#### How to create a Media Gallery with Site Building Tools

Badcamp 2013 Ursula Pieper [\(drupal.org:](http://drupal.org) ursula)

Link to the tutorial: <http://upsitesweb.com/blog>

#### First version: media\_gallery

- Features:
	- Easy upload
	- Easy resorting of gallery entries
	- Nice gallery summary page
	- Can open pictures on color box
	- (Show example)

# Media gallery

- Problems:
	- Media gallery only uses color box as lightbox
	- Colorbox is not reliable. Frequently, only a sliver of the slide is displayed for the first picture in the slideshow (probably loading issue).
	- Colorbox doesn't adjust well for changing screen sizes.
	- Colorbox has a js conflict with TB megamenu (which I have since abandoned anyway)
	- Media gallery is not responsive out of the box.

#### Other galleries tested

- Galleria: https://drupal.org/project/views\_slideshow\_galleria
- [cincopa \(http://www.cincopa.com/media-platform/drupal](http://www.cincopa.com/media-platform/drupal-gallery)gallery): stores images on external web-site
- [juicebox \(http://webwash.net/tutorials/create-responsive-image](http://webwash.net/tutorials/create-responsive-image-galleries-drupal-7-juicebox)galleries-drupal-7-juicebox): wrong type of gallery (large picture with thumbnails)
- Gallery2 module [\(http://kb.greengeeks.com/3215/drupal-gallery/\)](http://kb.greengeeks.com/3215/drupal-gallery/)
- Summary of modules and methods (http:// [www.symphonythemes.com/drupal-blog/5-best-drupal](http://www.symphonythemes.com/drupal-blog/5-best-drupal-slideshows)slideshows)

## Building your own

- For the control freak -> Get exactly what you want
- Going step by step like a recipe

# Building your own

- Disable module toolbar
- Download modules: lightbox2, views, field\_collection, field\_collection\_views, epsacrop, libraries, admin\_menu
- Enable image, lightbox2, views, views\_ui, field\_collection, field\_collection\_views, epsacrop, libraries, admin\_menu

#### Create content type Image **Gallery**

- Configuration -> Structure -> Content types -> add
- Main settings:
	- Published
	- Display author/etc
	- Close comments
	- No menu
- Add fields
	- Title
	- Gallery Image (Field collection item) No default value, Unlimited entries
- Manage display
	- Gallery Image: Hide label,

## Install libraries

- Epsacrop requirements: Install Json2 (https:// [github.com/douglascrockford/JSON-js\) and Jc](https://github.com/douglascrockford/JSON-js)rop [\(http://deepliquid.com/content/Jcrop.html\)](http://deepliquid.com/content/Jcrop.html)
- unzip ~/Desktop/JSON-js-master.zip
- tar -zxvf ~/Desktop/tapmodo-Jcrop-v0.9.12-0g1902fbc.tar.gz
- mv JSON-js-master json2
- mv tapmodo-Jcrop-1902fbc Jcrop

## Create an image style

- Configuration -> Media -> Image styles
- Add style
- Epsacrop thumb
	- Effect: Epsacrop image crop
	- Size: 200x200
	- Anchor: top middle (for humans)

#### Add Fields to Field collection items

- Structure -> Field Collections
- Add new fields:
	- Image, machine name: galleryimage Epsacrop settings: epsacrop\_thumb File directory: gallery Enable "Alt" and "Title" Preview image: epsacrop\_thumb Number of values: 1
	- Image Title (text)
	- Taxonomy reference (existing field) autocomplete first
	- Order field (number)
	- Adjust display: for the image: epsacrop\_thumb, otherwise, not important

## Why the two title fields?

- The two titles are somewhat confusing, but they both have a purpose:
- The Title for the image will be displayed by the lightbox.
- The Title field from the field collection will be displayed underneath each image in the larger gallery view.

### Add some content

- Create content of Image gallery content type. Enter several images, enter content into both title fields.
- The content type can be used to create content in different groups, so that the user/editor can group images logically.
- The taxonomy field adds another level of organization

## Finally: create the view

- Structure -> Views -> Add new views
- Show: Content of type Image Gallery
- Create Page
- Display Format: unformatted list of fields Create Menu link
- Continue and edit

# Configure Lightbox2

- Configuration -> User Interface -> Lightbox2
- Page specific lightbox2 settings
	- Load only on the listed pages.
	- image-gallery

### Views - Main UI

- Advanced -> Relationships -> Add
	- Check: Content: Gallery Image (field\_gallery\_image)
	- Apply all displays
	- Require this relationship
- Now, the field collection fields are exposed to views, and I can add the image field and the title field of the field collection item to the view

# Finish configuring view

- Add fields
	- Field collection item: Image
	- Field collection item: Image Title
	- Apply (all displays)
- Relationship field is already added
- No Label
- Formatter: Lightbox2:lightbox: epsacrop\_thumbnail->large
- Title fields: Uncheck "Link to content"
- Apply (all displays)
- Similar for Title.

### Configure View - continued

- Add Filter: Content: Gallery Image not empty
- Add another Filter for your desired taxonomy term
- Add a path for your view (needed later)
- Format: Unformatted list (will show each image in one row)
- Save View
- Test view (go to the page)

# Minimal styling

Installed: zen subtheme (out of the box)

```
• add to style.css:
.view-image-gallery .views-row {
    position: relative;
    float: left;
    width: 250px;
    height: 300px;
    overflow: hidden;
    margin: 10px;
}
.view-image-gallery img{
    border: double 3px #ccc;
    margin: 0;
}
```
## Remaining tasks

- Integrate into Theme
- Style and configure lightbox2

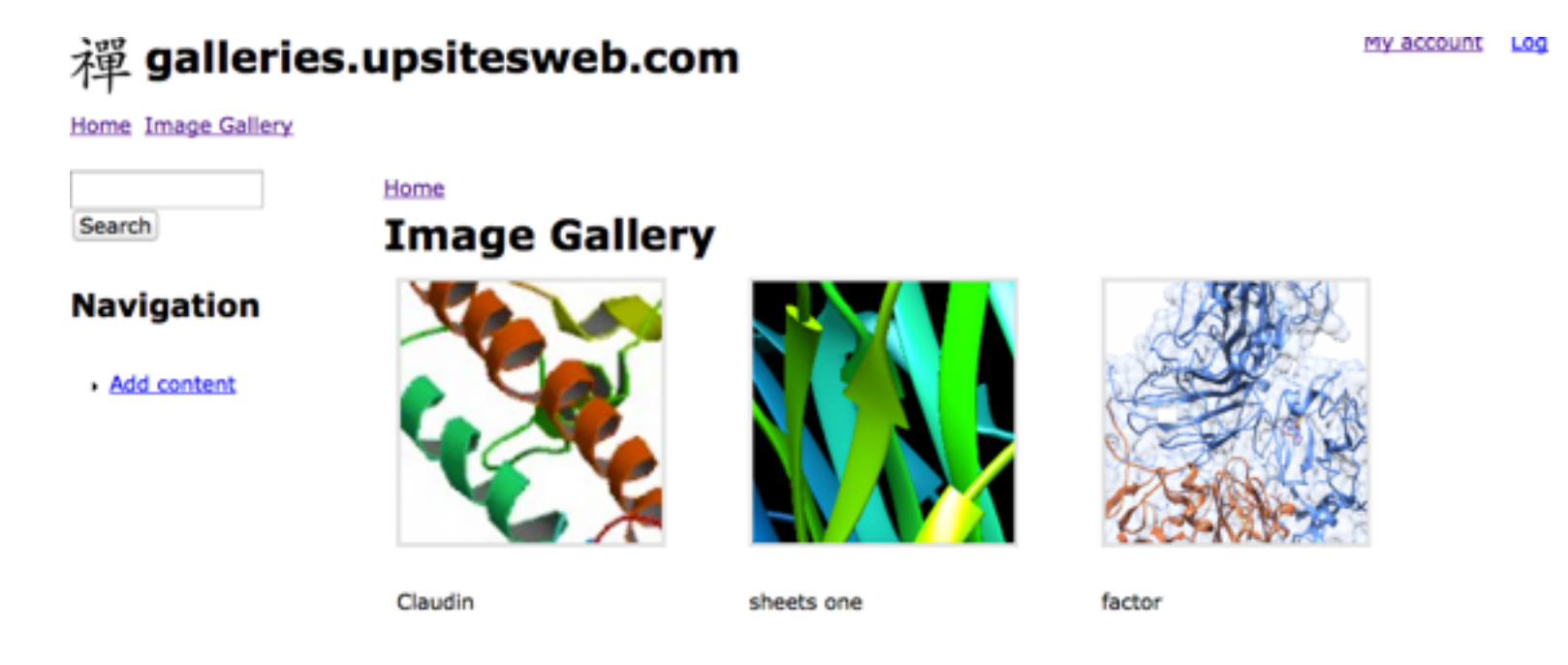

Powered by Drupal

## Examples

- Shown in tutorial:
- <http://meaganmiller.com>
- (expected to be public in mid Nov 2013)
- especially show the change in behavior of lightbox 2 when playing with window size